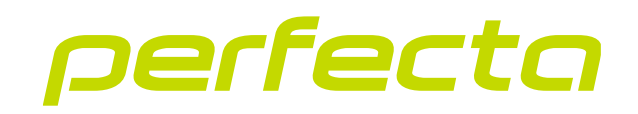

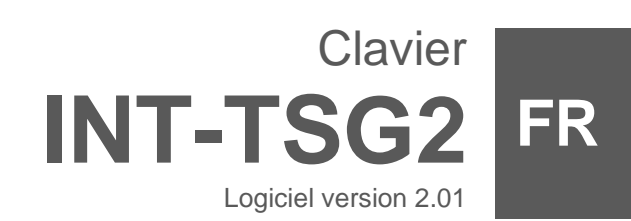

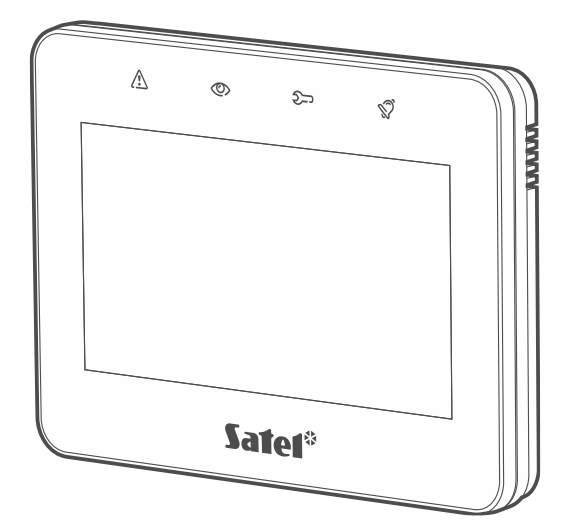

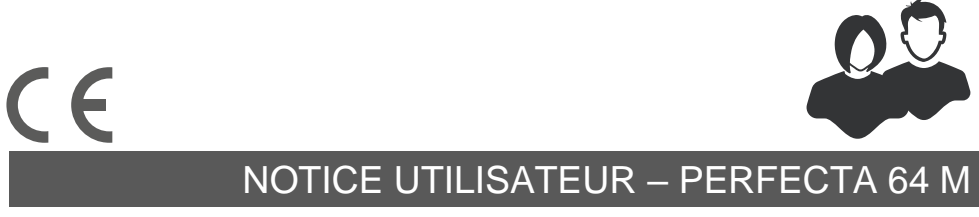

int-tsg2\_op\_fr 03/23

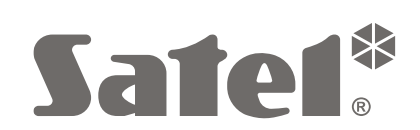

# **IMPORTANT**

Avant de procéder à l'utilisation, veuillez lire la présente notice.

Toute modification de la construction des dispositifs et les réparations effectuées sans l'accord préalable du fabricant donnent lieu à la perte des droits de garantie.

#### **Avertissement**

C'est un produit de classe A. Il peut causer des interférences radioélectriques dans l'environnement domestique.

#### **La déclaration de conformité peut être consultée sur le site www.satel.pl/ce**

**Codes d'usine : Code service : 12345 Code utilisateur 62 : 1111**

Les symboles suivants peuvent apparaitre dans la présente notice :

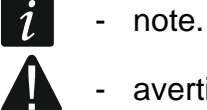

- 
- avertissement.

#### SOMMAIRE

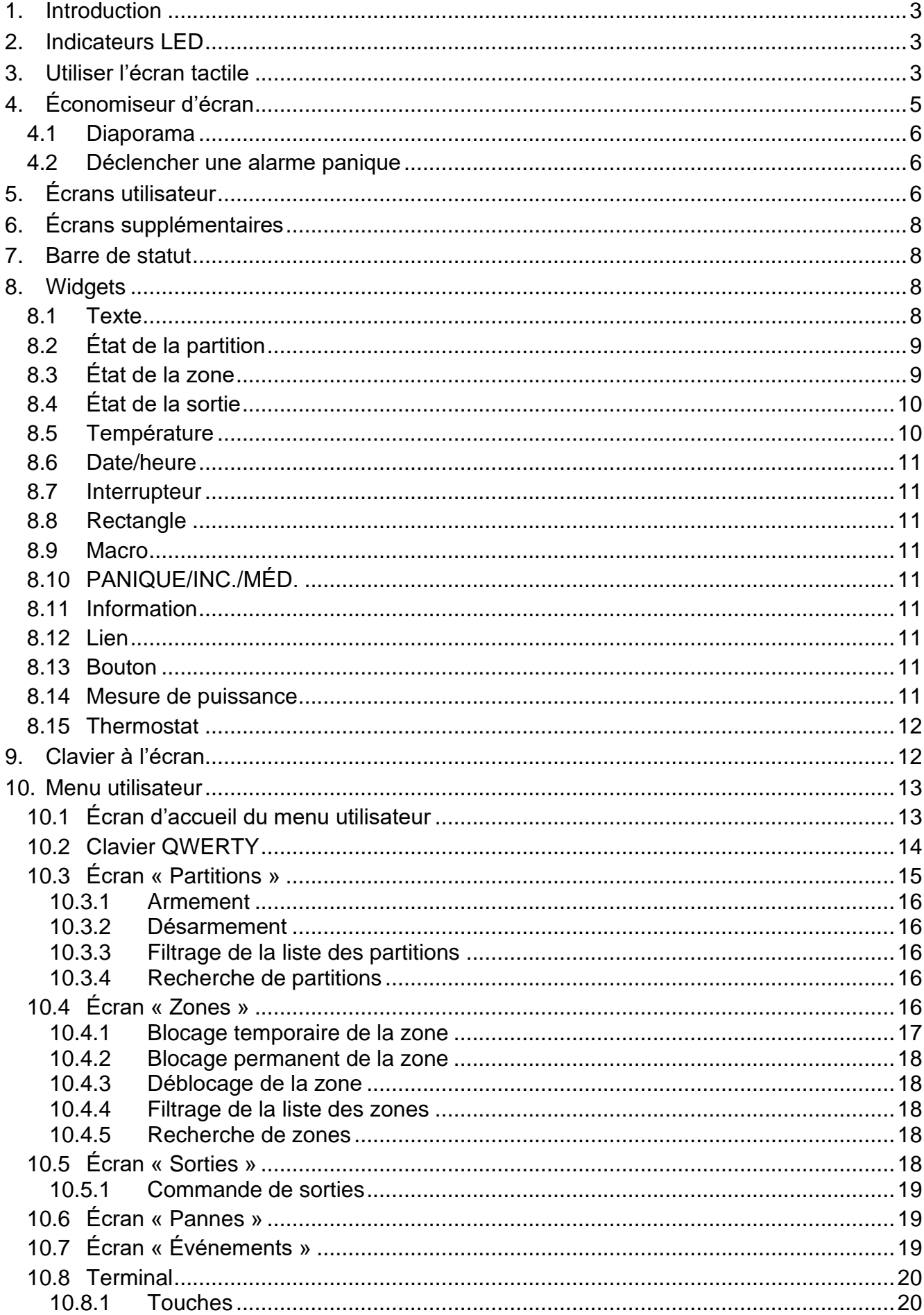

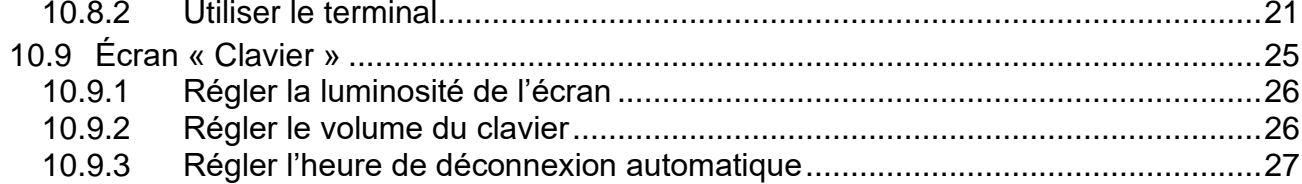

 $\boldsymbol{i}$ 

# <span id="page-4-0"></span>**1. Introduction**

La présente notice contient des informations sur l'utilisation du clavier INT-TSG2 avec les paramètres d'usine dans le système d'alarme PERFECTA 64 M. Les fonctions disponibles dans le menu utilisateur du clavier vous permettent de contrôler votre système d'alarme quelle que soit sa configuration. De plus, les écrans utilisateur peuvent être préparés par l'installateur en fonction des besoins des utilisateurs. L'installateur peut créer de nouveaux écrans utilisateur et ajouter des widgets que vous utiliserez pour les opérations quotidiennes du système d'alarme. Il peut également personnaliser l'apparence de l'écran pour mieux répondre à vos préférences en termes de widget, de police et de couleurs du fond d'écran. Les images que vous avez sélectionnées peuvent être utilisées comme image du fond d'écran.

Demandez à l'installateur le mode d'emploi de votre clavier configuré. L'instruction doit inclure toutes les modifications par rapport aux paramètres d'usine. L'installateur doit également vous expliquer comment faire fonctionner le système d'alarme à l'aide du clavier INT-TSG2.

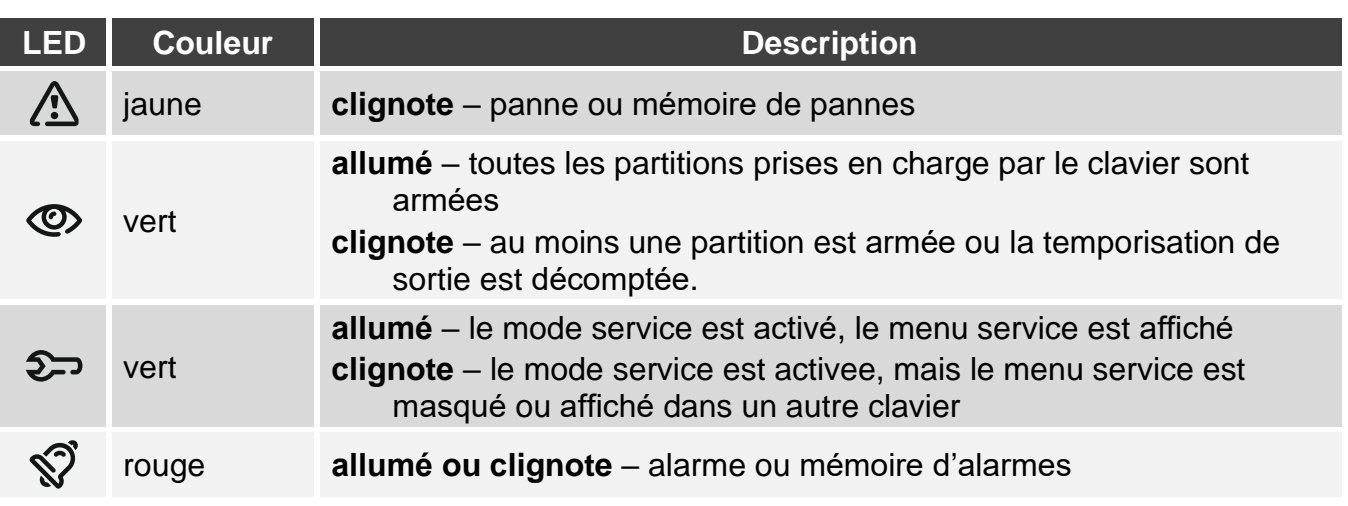

# <span id="page-4-1"></span>**2. Indicateurs LED**

*L'information sur l'état armé peut être masquée une fois le temps défini par l'installateur écoulé.*

*L'information sur une panne est masquée après l'armement. L'installateur détermine si cela se produit après tout type d'armement dans une partition ou seulement après un armement total dans toutes les partitions.* 

*Si l'installateur a activé l'option « Grade 2 » :*

*le voyant*  $\widehat{\mathbb{S}}$  informe des alarme seulement après la saisie du code,

− le voyant clignotant (<u>!</u>) indique qu'il y a une panne, les zones sont bloquées ou *une alarme s'est produite.*

# <span id="page-4-2"></span>**3. Utiliser l'écran tactile**

L'écran tactile affiche les informations sur l'état du système tout en permettant de faire fonctionner et programmer le système ainsi que de commander l'équipement de domotique.

Pour la gestion du système d'alarme, vous pouvez utiliser :

- écrans utilisateur et écrans supplémentaires préparés pour vous par l'installateur,
- menu utilisateur préparé par la société SATEL.

Utilisez les gestes décrits ci-dessous.

Utilisez les gestes décrits ci-dessous.

#### **Appuyer**

Appuyez avec un doigt sur un élément à l'écran.

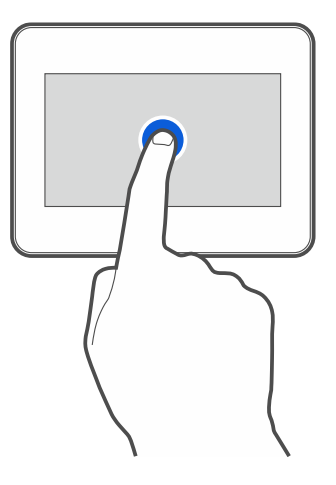

#### **Appuyer et maintenir enfoncé**

Appuyez avec un doigt sur un élément à l'écran et maintenez-le enfoncé 3 secondes.

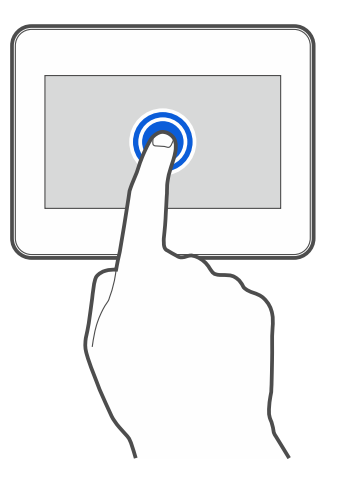

#### **Balayer vers le haut / le bas**

Appuyez avec un doigt sur l'écran et balayez vers le haut ou le bas pour :

- faire défiler vers le haut / le bas (déplacement entre l'économiseur d'écran / l'écran utilisateur / l'écran d'accueil du menu utilisateur),
- faire défiler la liste.

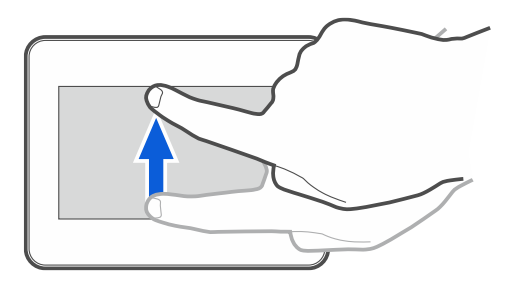

# **Balayer vers la droite / la gauche**

Appuyez avec un doigt sur l'écran et balayez vers la droite / la gauche pour faire défiler l'écran vers la droite / la gauche (afficher l'écran précédent / suivant). Lorsque l'économiseur d'écran est actif, balayez vers la droite / gauche pour démarrer / terminer le diaporama.

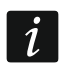

*Le diaporama est disponible si une carte mémoire contenant des fichiers image est installée dans le clavier.*

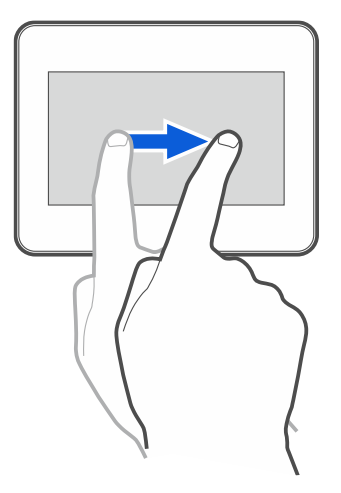

#### **Balayer vers la droite depuis le bord (retour à l'écran précédent)**

Appuyez sur l'écran près du bord gauche et faites glisser votre doigt vers la droite pour revenir à l'écran précédent. Ce geste est pris en charge dans le menu utilisateur et le menu service. Vous ne pourrez pas quitter le mode service en utilisant ce geste).

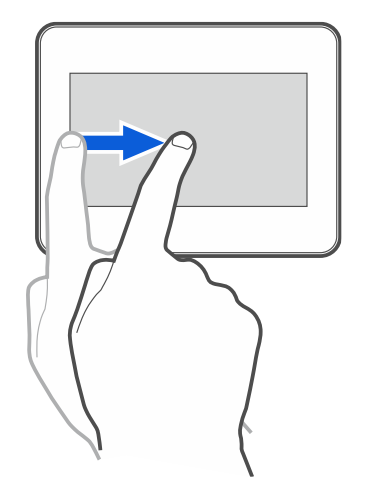

# <span id="page-6-0"></span>**4. Économiseur d'écran**

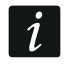

*L'installateur peut désactiver l'économiseur d'écran.*

Lorsque le clavier n'est pas utilisé, un économiseur s'affiche. Vous pouvez régler le délai au terme duquel un clavier inutilisé affichera l'économiseur (voir « Régler [l'heure de](#page-28-0)  [déconnexion](#page-28-0) automatique » p. [27\)](#page-28-0).

Lorsque vous utilisez le clavier, vous pouvez afficher l'économiseur :

- en faisant défiler l'écran utilisateur vers le bas,
- en faisant défiler le diaporama vers la droite.

*Vous serez déconnecté lorsque l'économiseur d'écran s'affichera.*

L'économiseur d'écran du clavier avec paramètres d'usine (fig. [1\)](#page-7-3) affiche l'heure et la date.

L'installateur peut ajouter à l'écran des widgets supplémentaires qui indiqueront l'état du système d'alarme (voir « [Widgets](#page-9-2) » p. [8\)](#page-9-2).

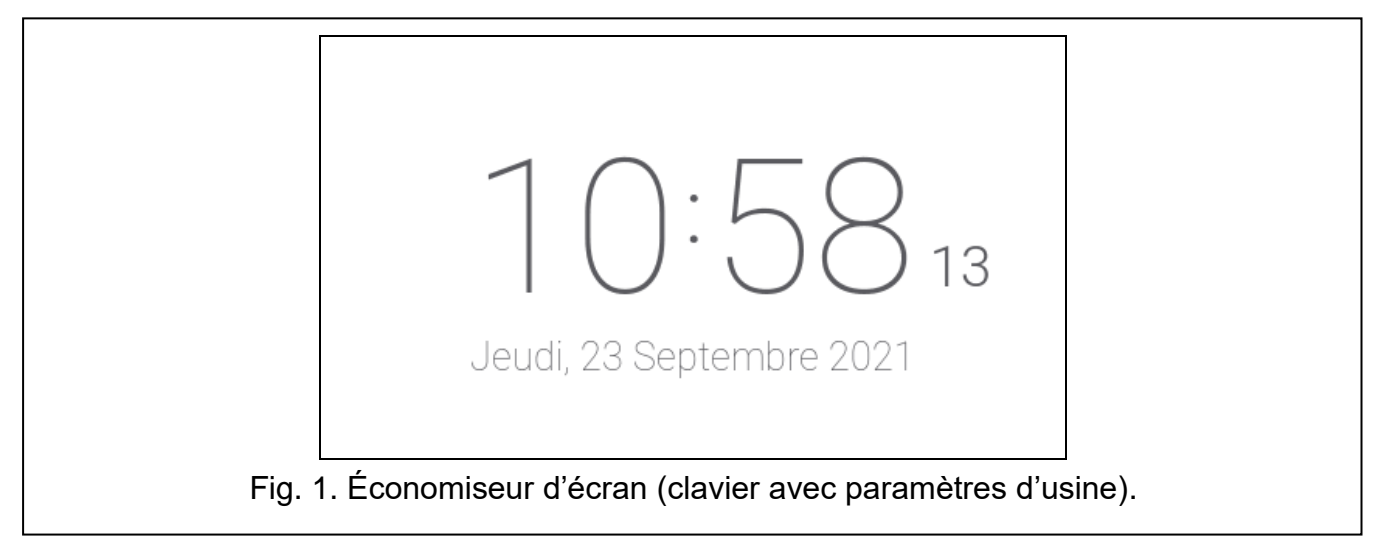

<span id="page-7-3"></span>Lorsque l'économiseur d'écran est affiché, vous pouvez :

- appuyer sur l'écran pour afficher l'écran utilisateur,
- faire défiler l'écran vers la gauche pour activer le diaporama.

# <span id="page-7-0"></span>**4.1 Diaporama**

 $\boldsymbol{i}$ 

*Si l'installateur a désactivé l'économiseur d'écran, le diaporama est indisponible.*

Le clavier peut afficher un diaporama, si l'installateur a installé dans le clavier une carte mémoire sur laquelle les images sont enregistrées.

Lorsque le diaporama est affiché, vous pouvez :

- appuyer sur l'écran pour afficher l'écran utilisateur,
- faire défiler l'écran vers la droite pour activer l'économiseur.

# <span id="page-7-1"></span>**4.2 Déclencher une alarme panique**

Lorsque l'économiseur d'écran ou le diaporama s'affichent, appuyez sur l'écran et maintenez enfoncé pendant 3 secondes pour déclencher une alarme panique. L'installateur définit si l'alarme déclenchée sera forte (signalée par le système d'alarme) ou silencieuse (sans signalisation). L'alarme panique silencieuse est utile lorsque la centrale envoie des événements à la station de télésurveillance et les personnes non autorisées ne peuvent pas être au courant du déclenchement de l'alarme.

# <span id="page-7-2"></span>**5. Écrans utilisateur**

Si vous appuyez sur l'écran lorsqu'un économiseur d'écran ou un diaporama est affiché, vous accédez à l'écran d'accueil de l'utilisateur.

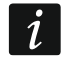

*Si l'installateur a désactivé l'économiseur d'écran, l'écran utilisateur s'affiche lorsque le clavier n'est pas utilisé.*

Un seul écran utilisateur est disponible dans le clavier avec les paramètres d'usine. L'installateur peut ajouter d'autres écrans utilisateur et en définir un comme écran d'accueil de l'utilisateur, c'est-à-dire celui qui s'affiche en premier. Balayez vers la gauche / droite pour accéder à un autre écran utilisateur (si d'autres écrans utilisateur ont été ajoutés par l'installateur). Les informations sur l'écran utilisateur actuellement affiché sont représentées graphiquement en bas de l'écran.

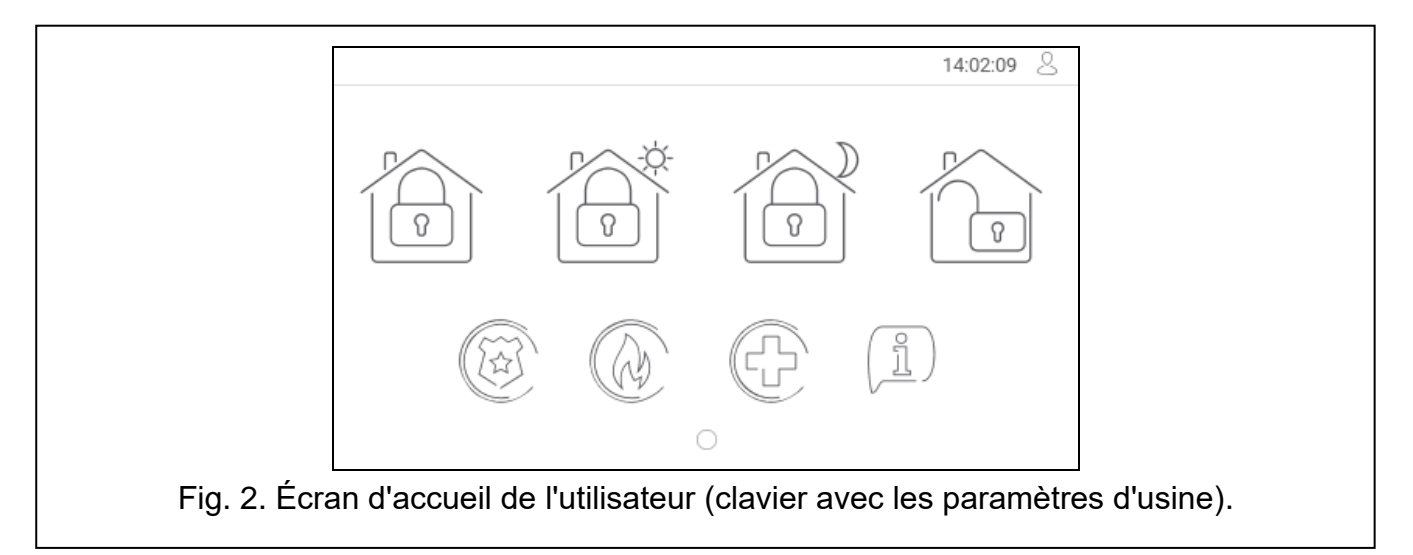

Les éléments suivants s'affichent sur l'écran utilisateur :

- barre de statut (voir p. [8\)](#page-9-1),
- les widgets utilisés pour faire fonctionner le système d'alarme, indiquer l'état du système d'alarme, etc. (voir « [Widgets](#page-9-2) » p. [8\)](#page-9-2).

Pour activer une fonction avec un widget, vous devrez peut-être saisir un code. Si c'est le cas, le clavier s'affichera (voir p. [12\)](#page-13-1). Lorsque vous entrez le code, la fonction sera exécutée et vous serez connecté. Si vous êtes déjà connecté, l'entrée du code n'est pas à nouveau nécessaire.

Les widgets suivants sont disponibles sur l'écran d'accueil de l'utilisateur sur le clavier avec les paramètres d'usine.

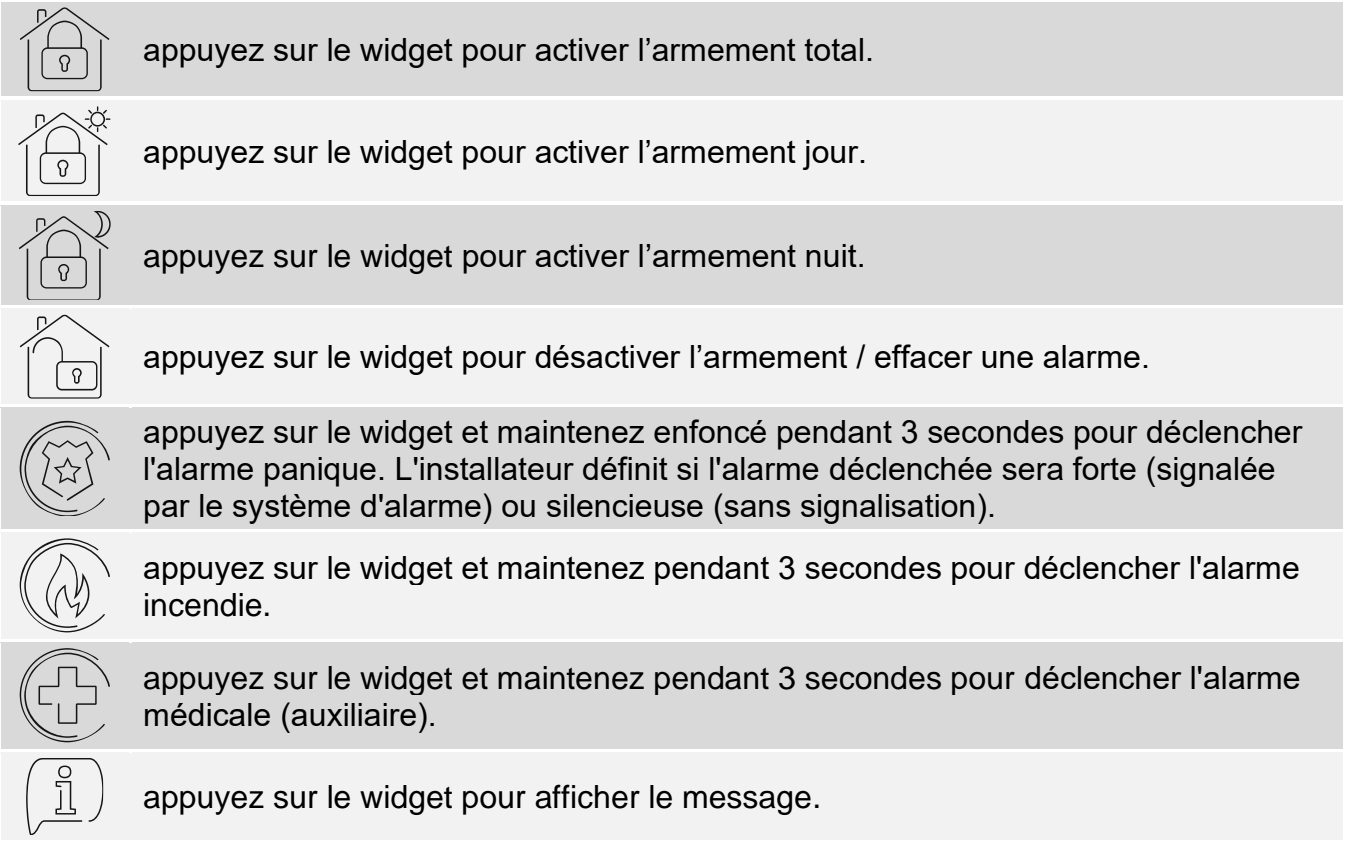

*Consultez l'installateur pour savoir quels widgets supplémentaires peuvent vous aider à faire fonctionner le système d'alarme ou à contrôler les dispositifs de domotique connectés à la centrale. Seul l'installateur peut créer de nouveaux écrans utilisateur, ajouter des widgets à l'écran, etc.*

*L'installateur peut configurer le clavier pour que l'accès à l'écran utilisateur soit protégé par un code (le clavier s'ouvrira avant l'affichage de l'écran).*

Deux images du fond d'écran différentes peuvent être appliquées aux écrans utilisateur.

# <span id="page-9-0"></span>**6. Écrans supplémentaires**

Les écrans supplémentaires ne diffèrent des écrans utilisateur que par le fait que chacun d'eux peut avoir une image du fond d'écran différente. Pour cette raison, les écrans supplémentaires peuvent être utilisés pour afficher des plans de sites. Si des images autres que celles proposées par SATEL doivent être affichées, l'installateur doit les enregistrer sur une carte mémoire et installer la carte dans le clavier.

L'écran supplémentaire sera affiché si vous appuyez sur le widget de type lien.

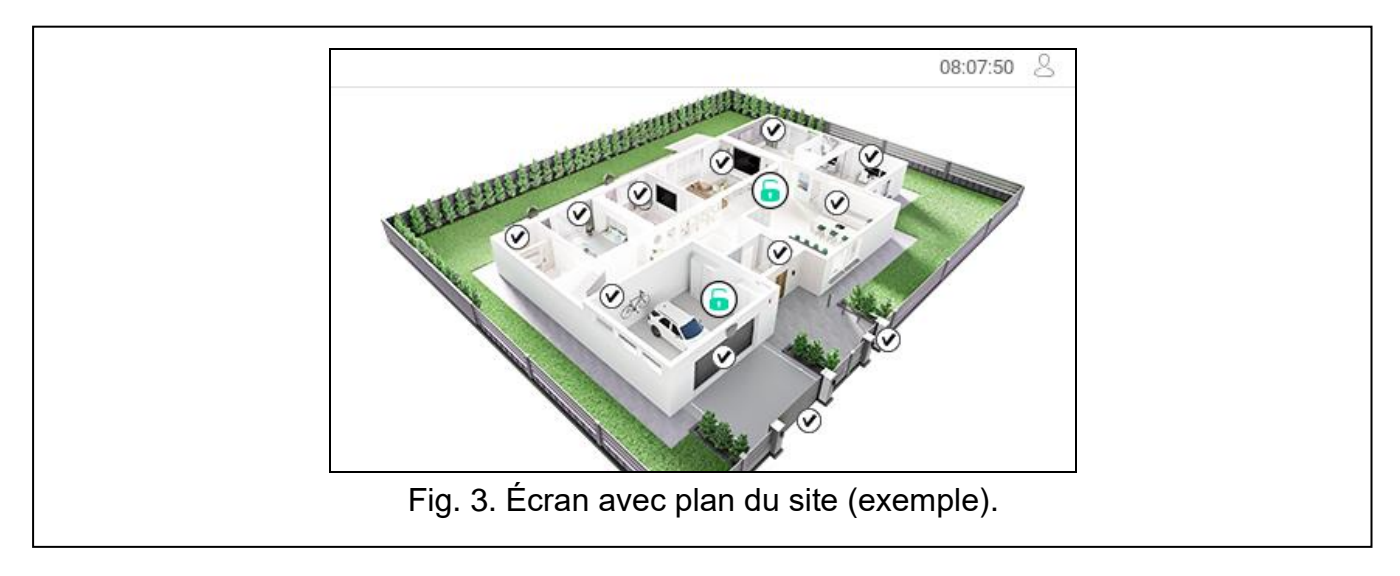

# <span id="page-9-1"></span>**7. Barre de statut**

La barre de statut s'affiche en haut de l'écran utilisateur et des écrans supplémentaires. Il comprend :

- titre de l'écran (en option, s'il a été ajouté par l'installateur),
- temps,
- icone  $\bigcirc$ . Si vous n'êtes pas connecté, appuyez sur l'icône pour vous connecter (le clavier s'ouvrira – voir p. [12\)](#page-13-1). Si vous êtes connecté, appuyez sur l'icône pour vous déconnecter ou accédez au menu utilisateur.

# <span id="page-9-2"></span>**8. Widgets**

Les widgets décrits ci-dessous peuvent être affichés à l'écran.

# <span id="page-9-3"></span>**8.1 Texte**

Le widget affiche tout texte ou le nom de l'élément système ajouté par l'installateur.

 $\boldsymbol{i}$ 

# <span id="page-10-0"></span>**8.2 État de la partition**

Le widget indique l'état de la partition au moyen des icônes suivantes.

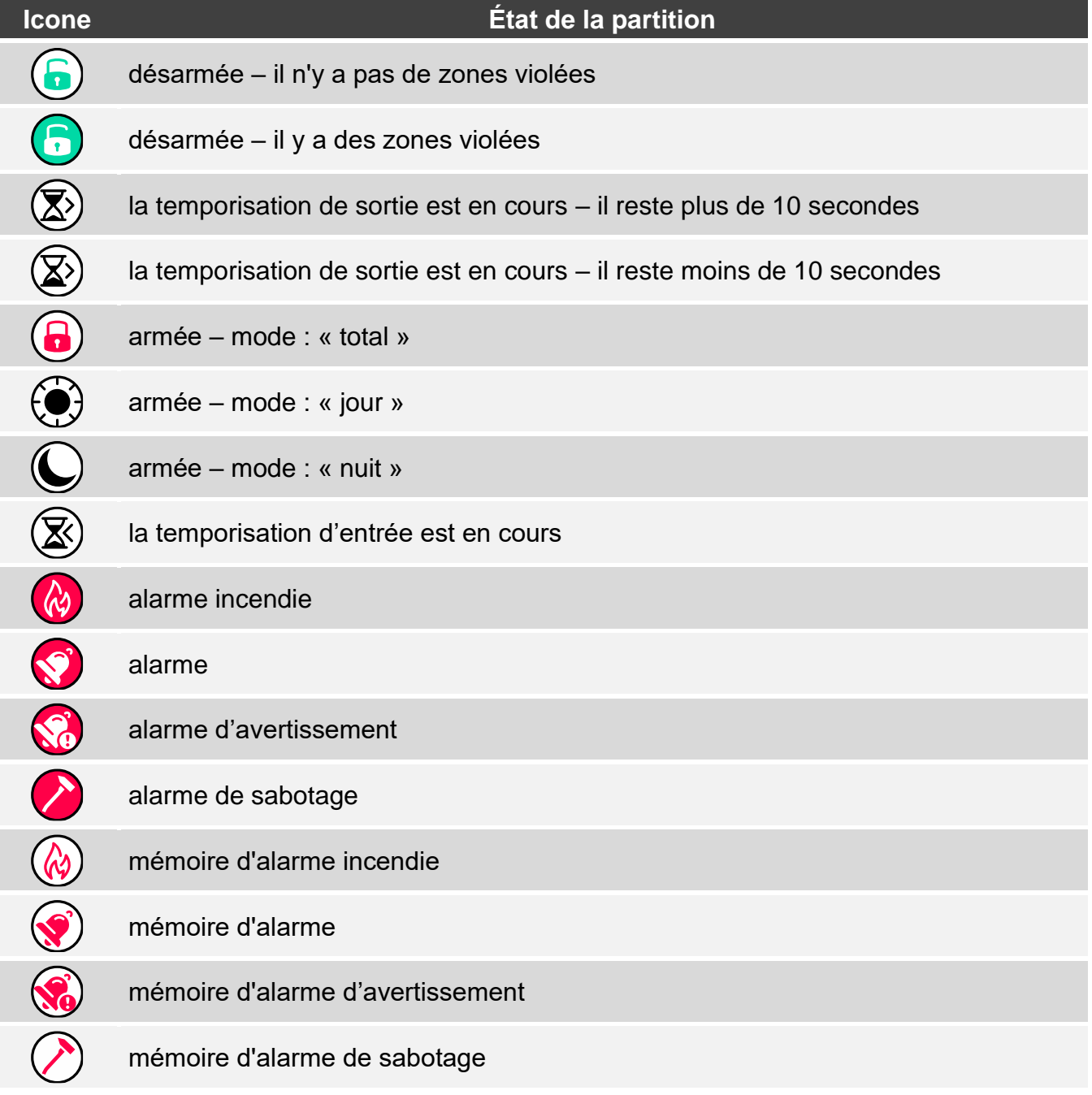

# <span id="page-10-1"></span>**8.3 État de la zone**

Le widget affiche l'état de la zone représenté par :

- icônes sélectionnées par SATEL (indicateur) différents états sont affichés,
- messages texte (texte) les messages informent uniquement sur les états normaux et les violations,
- icônes sélectionnées par l'installateur (icône) seuls les états normaux et les violations.

Les icônes sélectionnées par SATEL sont décrites dans le tableau ci-dessous :

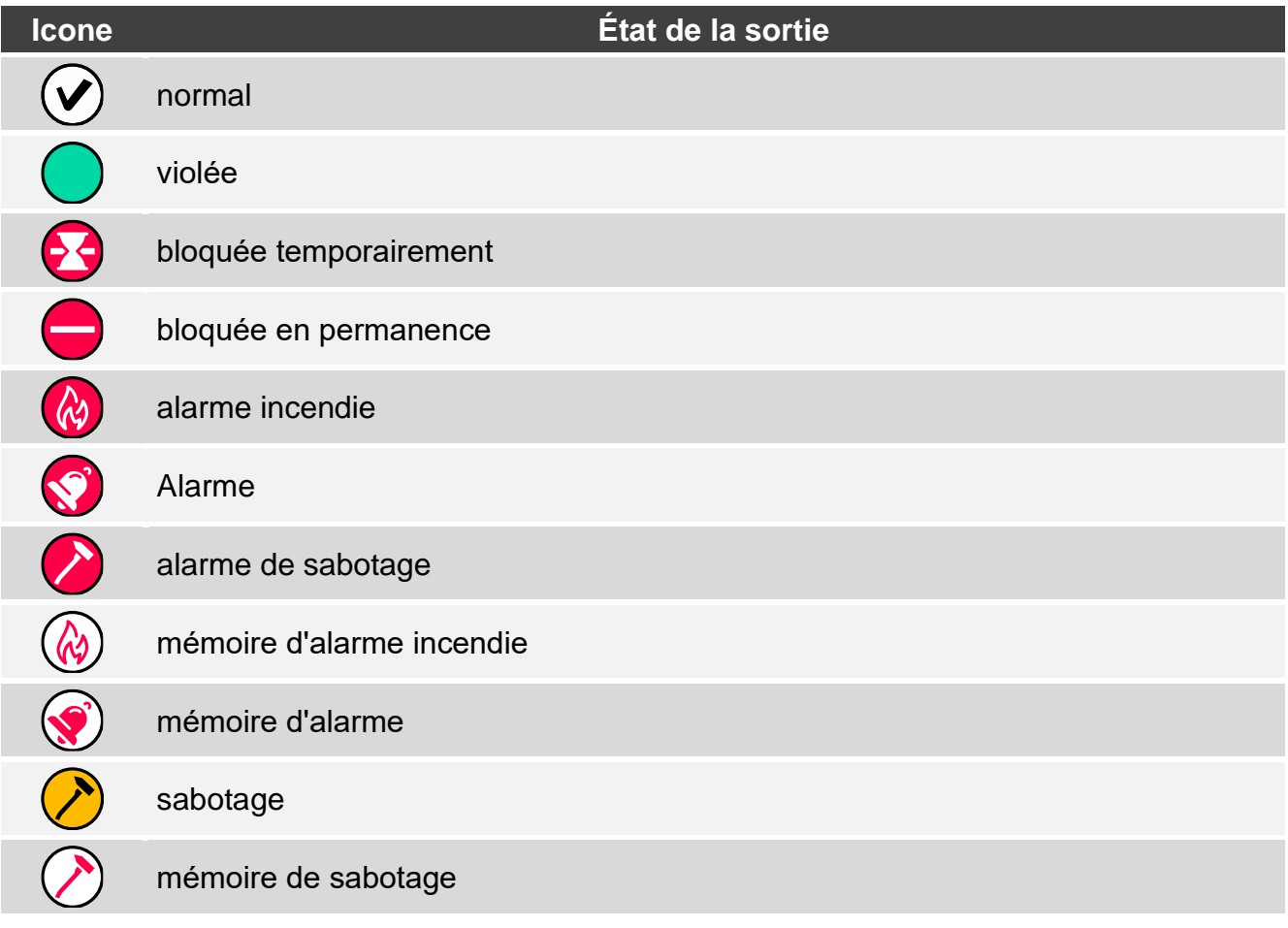

# <span id="page-11-0"></span>**8.4 État de la sortie**

Le widget affiche l'état de la sortie représenté par :

- icônes sélectionnées par SATEL (indicateur),
- messages texte (texte),
- icônes sélectionnées par l'installateur (icône).

Les icônes sélectionnées par SATEL sont décrites dans le tableau ci-dessous.

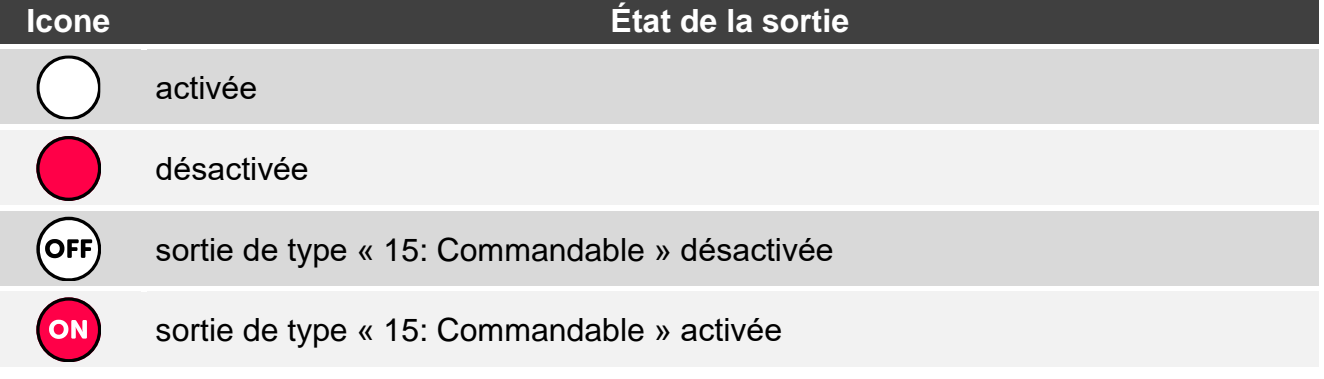

#### <span id="page-11-1"></span>**8.5 Température**

Le widget affiche la température. Les informations sur la température sont obtenues à partir d'un dispositif sans fil ABAX 2.

## <span id="page-12-0"></span>**8.6 Date/heure**

Le widget affiche l'heure et la date en format défini par l'installateur.

## <span id="page-12-1"></span>**8.7 Interrupteur**

L'icône pour le widget est sélectionnée par l'installateur. Appuyez sur le widget pour activer / désactiver la sortie.

## <span id="page-12-2"></span>**8.8 Rectangle**

Le widget affiche un rectangle qui peut être semi-translucide et avoir différentes couleurs. En tant qu'élément graphique supplémentaire sur l'écran, il peut être utilisé p. ex. pour mettre en surbrillance une partie de l'écran.

#### <span id="page-12-3"></span>**8.9 Macro**

L'icône du widget est sélectionnée par l'installateur. Appuyez sur le widget pour exécuter une macro-commande. La macro-commande est une séquence d'opérations à effectuer par la centrale d'alarme. La macro-commande est créée par l'installateur.

# <span id="page-12-4"></span>**8.10 PANIQUE/INC./MÉD.**

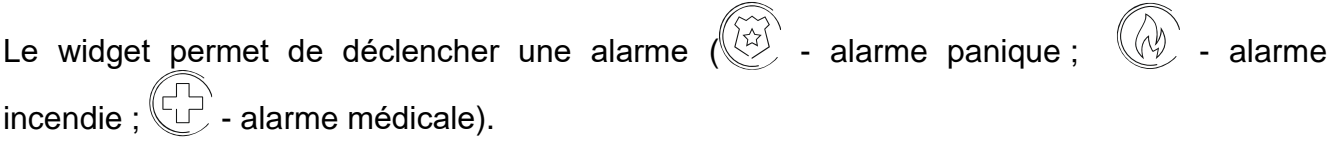

#### <span id="page-12-5"></span>**8.11 Information**

Le widget est représenté à l'écran par l'icône  $\left(\frac{\beta}{L}\right)$ . Appuyez sur le widget pour afficher le message préparé par l'installateur.

## <span id="page-12-6"></span>**8.12 Lien**

L'icône du widget est sélectionnée par l'installateur. Appuyez sur le widget pour accéder à l'écran supplémentaire / revenir à l'écran utilisateur à partir de l'écran supplémentaire.

# <span id="page-12-7"></span>**8.13 Bouton**

L'icône du widget est sélectionnée par l'installateur. Le widget offre deux fonctions :

- appuyer appuyez sur le widget pour activer/désactiver la sortie.
- appuyer et maintenir appuyez sur le widget et maintenez-le enfoncé pour activer la sortie. La sortie reste activée tant que vous gardez le doigt sur le widget. Lorsque vous retirez votre doigt du widget, la sortie est désactivée :

## <span id="page-12-8"></span>**8.14 Mesure de puissance**

Le widget affiche l'information sur la consommation d'énergie de l'appareil connecté à la fiche intelligente ASW-200 :

# <span id="page-13-0"></span>**8.15 Thermostat**

Le widget est présenté à l'écran avec une icône dont l'aspect dépend de l'état du thermostat : - le premier seuil de température est actif (température T1 – économique), le thermostat est désactivé,  $\langle \rangle$  - le premier seuil de température est actif (température T1 – économique), le thermostat est activé, - le deuxième seuil de température (température T2 – confort) est actif, le thermostat est désactivé,  $\langle \rangle$  - le deuxième seuil de température (température T2 – confort) est actif, le thermostat est activé. Appuyez sur le widget pour modifier les réglages de température du thermostat. Les paramètres du thermostat sont utilisés pour déterminer les paramètres de *fonctionnement des têtes thermostatiques sans fil ART-200.*

# <span id="page-13-1"></span>**9. Clavier à l'écran**

Le clavier à l'écran s'affiche lorsque la saisie du code est nécessaire p. ex. pour accéder au menu utilisateur. Il peut être demandé d'entrer le code pour accéder à l'écran utilisateur ou à l'écran supplémentaire ou pour activer une fonction avec un widget.

Saisissez le code à l'aide des touches numériques et appuyez sur  $(\vee)$ . Si vous avez commis une erreur lors de la saisie du code, appuyez sur  $(X)$  et saisissez à nouveau le code (si vous ne parvenez pas à saisir le code valide pendant une minute, cela sera traité comme si vous aviez saisi un code invalide).

Si vous appuyez sur  $(X)$  avant d'entrer le code, le clavier à l'écran se fermera et vous reviendrez à l'écran précédent.

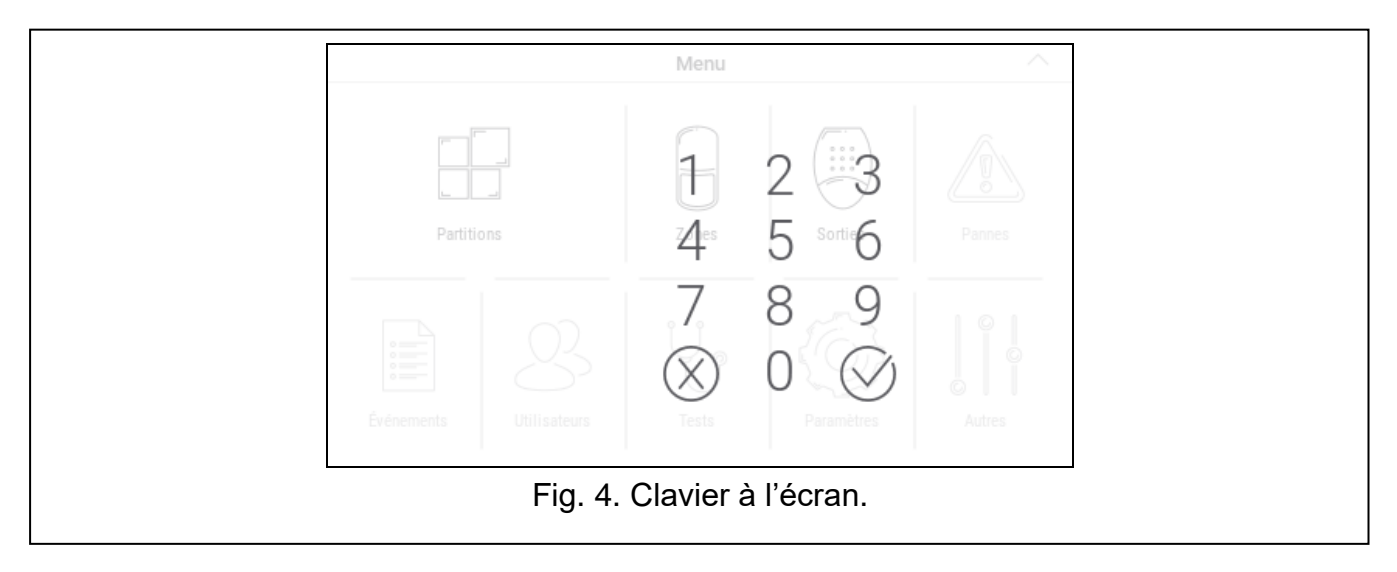

Par défaut, les codes suivants sont programmés dans la centrale :

#### **code service : 12345**

**code utilisateur 62: 1111**

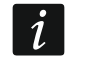

*Si une alarme s'est produite dans le système, elle sera effacée après la saisie du code.*

# <span id="page-14-0"></span>**10. Menu utilisateur**

Balayez vers le haut sur l'écran utilisateur / écran supplémentaire pour accéder au menu utilisateur. L'accès au menu utilisateur étant protégé par un code, le clavier s'ouvrira en premier. (le menu s'ouvrira immédiatement si vous vous êtes déjà connecté sur l'écran utilisateur).

#### <span id="page-14-1"></span>**10.1 Écran d'accueil du menu utilisateur**

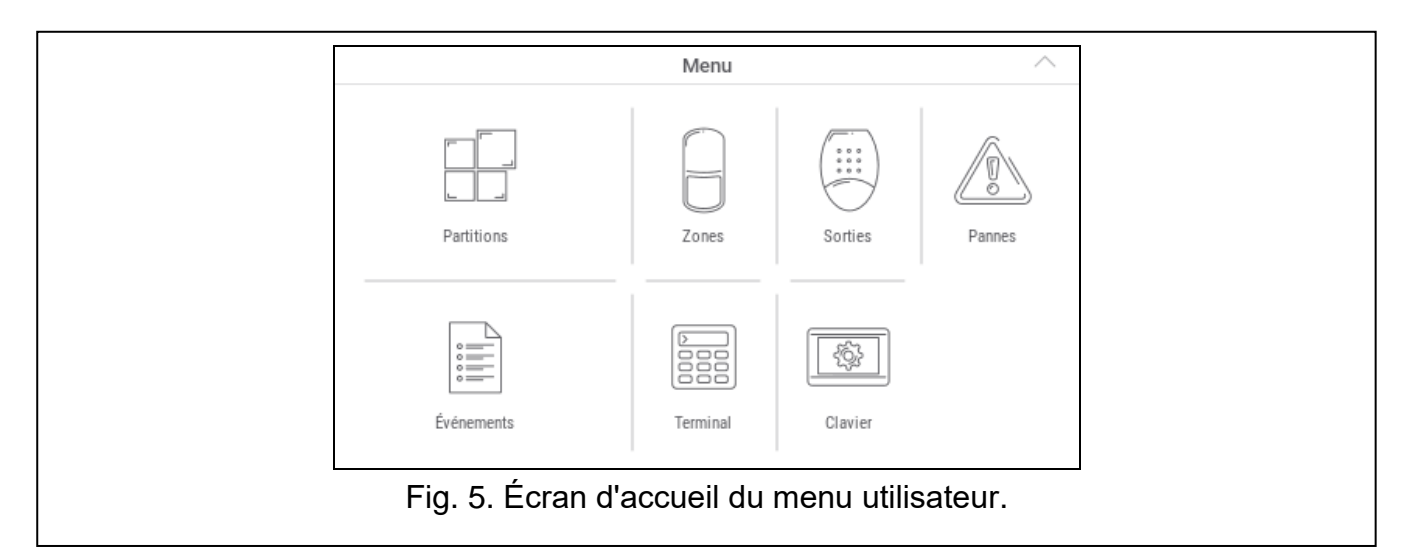

Les fonctions suivantes sont disponibles sur l'écran d'accueil du menu utilisateur.

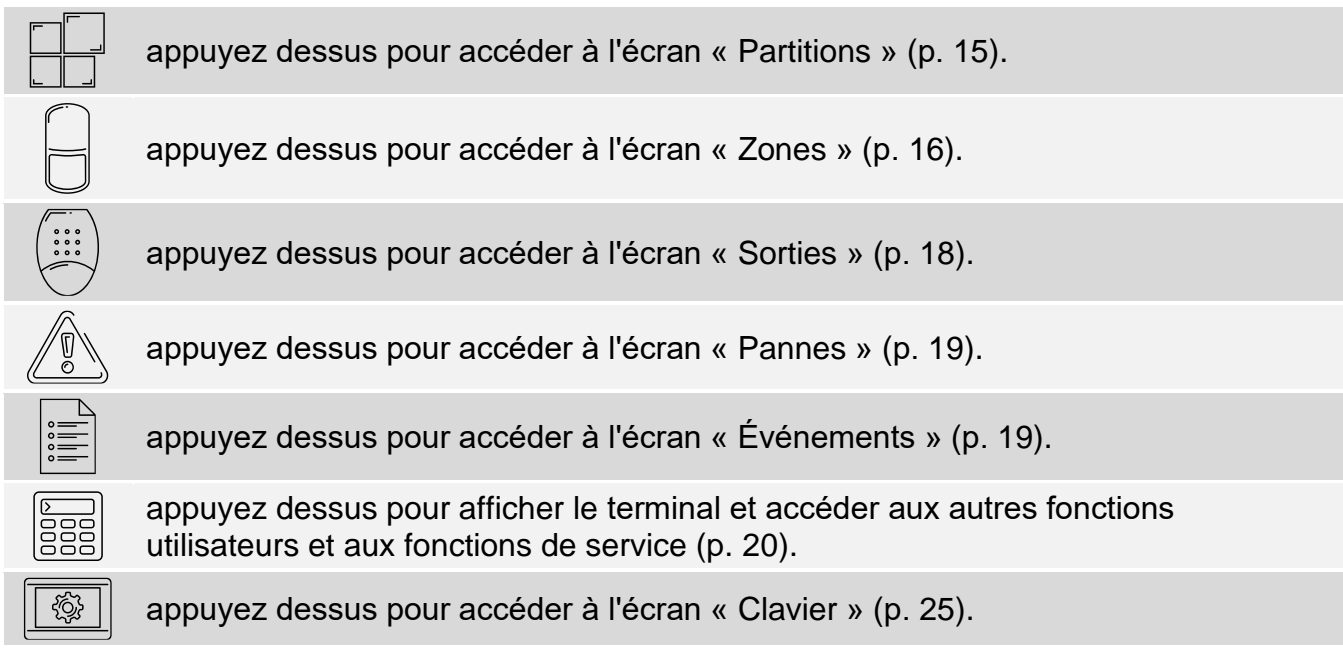

Si l'icône est grisée, la fonction n'est pas disponible.

L'icône  $\triangle$  affichée dans le coin supérieur droit de l'écran vous permet de quitter le menu utilisateur (identique au geste de balayage vers le bas).

# <span id="page-15-0"></span>**10.2 Clavier QWERTY**

Le clavier QWERTY est utilisé pour la saisie du texte. Il s'affiche p. ex. lors de la recherche des éléments sur certains écrans.

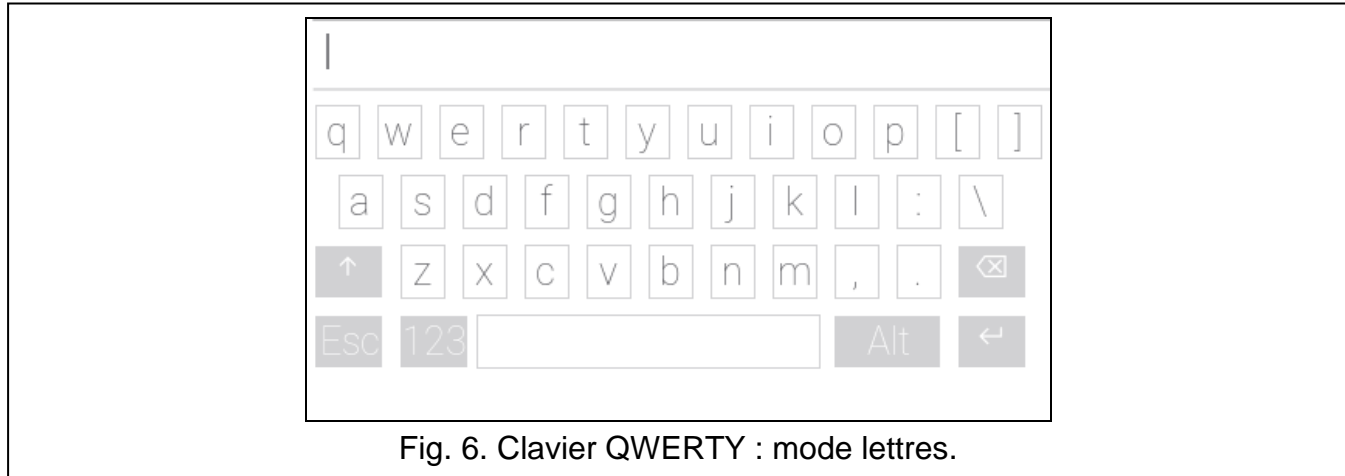

Le texte saisi s'affiche dans le champ au-dessus des touches.

En plus des touches de frappe, les touches spéciales suivantes sont disponibles.

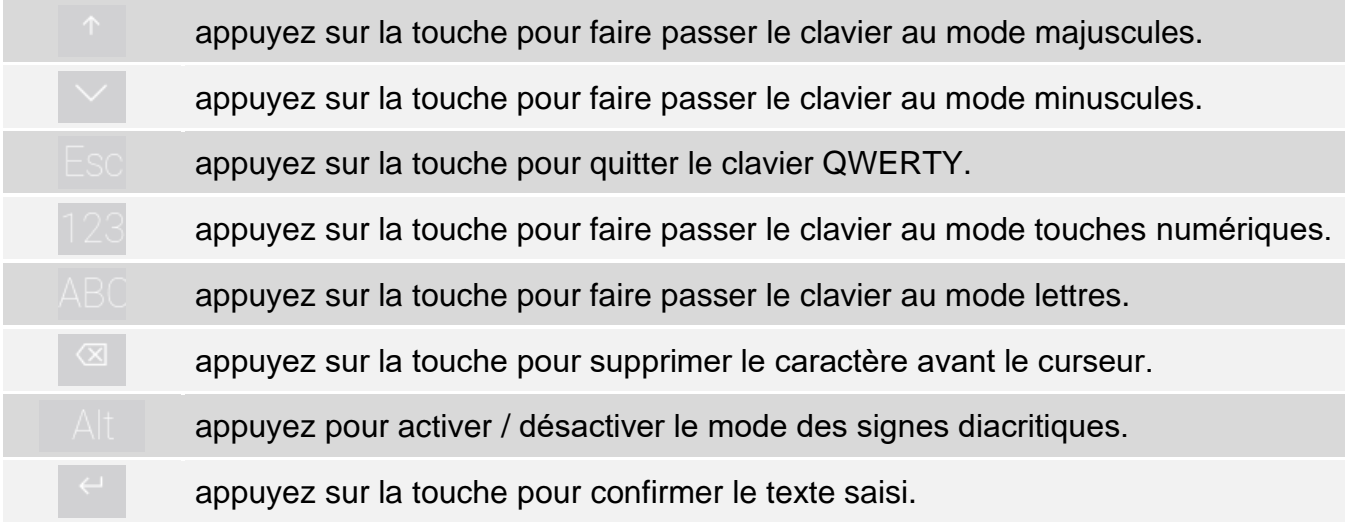

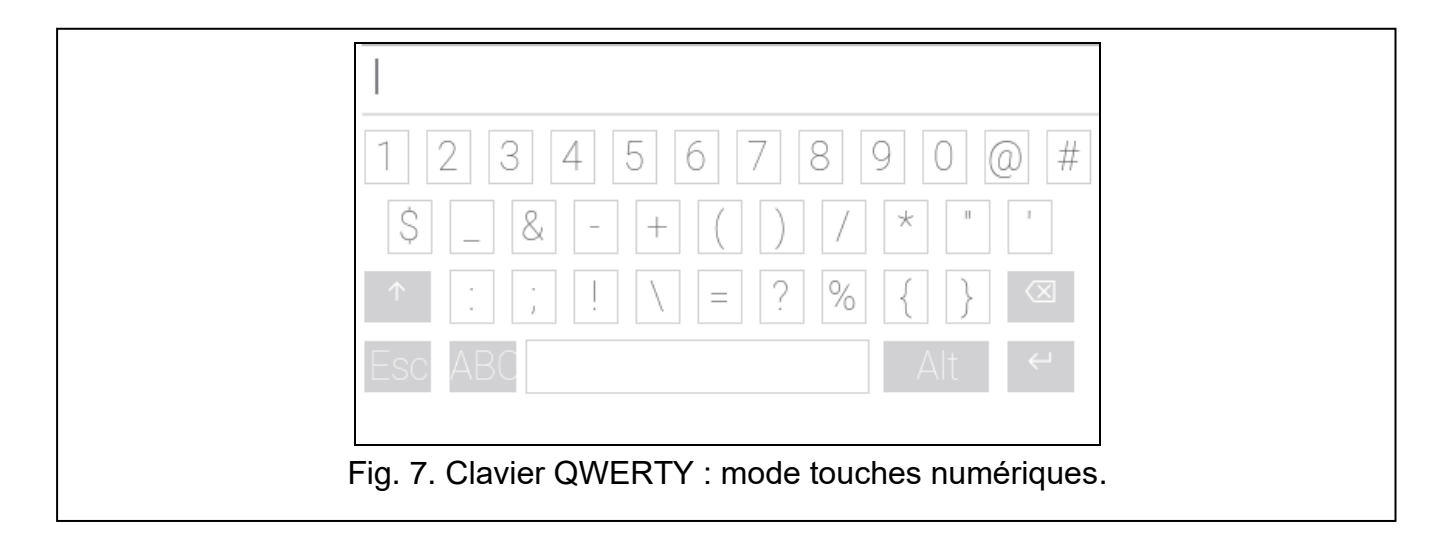

# <span id="page-16-0"></span>**10.3 Écran « Partitions »**

Sur cet écran, vous pouvez voir la liste des partitions que vous pouvez commander au moyen du clavier. La partition est représentée par des icônes qui indiquent l'état de la partition. Les icônes sont les mêmes que celles utilisées par le widget « État [de la](#page-10-0)  [partition](#page-10-0) » (p. [9\)](#page-10-0). Le nom de la partition peut être affiché à côté de l'icône.

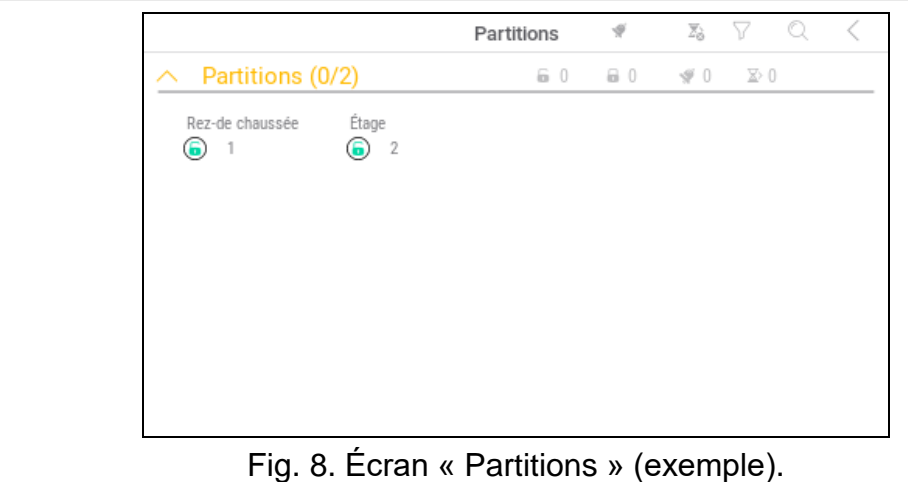

Les icônes en haut à droite indiquent :

**V** appuyez sur l'icône pour effacer une alarme.

 $\sum_{i=1}^n$ appuyez sur l'icône pour terminer la temporisation de sortie.

appuyez sur l'icône pour filtrer la liste des partitions (voir « [Filtrage de la liste des](#page-17-2)  [partitions](#page-17-2) » p. [16\)](#page-17-2).

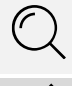

appuyez sur l'icône pour rechercher une partition/des partitions (voir « [Recherche de](#page-17-3)  [partitions](#page-17-3) » p. [16\)](#page-17-3).

appuyez sur l'icône pour retourner à l'écran d'accueil du menu utilisateur.

Les chiffres affichés à côté des icônes suivantes indiquent :

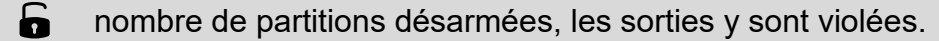

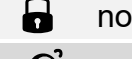

nombre de partitions armées.

nombre de partitions où une alarme se produit.

nombre de partitions où la temporisation de sortie est en cours.

Si vous appuyez sur l'écran près du bord inférieur et balayez vers le haut, les boutons avec les icônes apparaîtront en bas de l'écran :

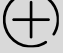

 $\overline{\mathsf{X}}$ 

appuyez sur l'icône pour augmenter la taille des icônes / noms de la liste.

appuyez sur l'icône pour diminuer la taille des icônes / noms de la liste.

appuyez sur l'icône pour masquer les noms des partitions dans la liste.

appuyez sur l'icône pour afficher les noms des partitions dans la liste.

appuyez sur l'icône pour masquer les boutons.

## <span id="page-17-0"></span>**10.3.1 Armement**

- 1. Appuyez sur la partition que vous souhaitez armer. Le bouton avec l'icône  $\boxed{v}$  apparaîtra en bas de l'écran.
- 2. Si vous souhaitez armer plusieurs partitions, appuyez sur chaque partition une par une.
- 3. Appuyez sur le bouton avec l'icône  $\Box$ . Les boutons avec les modes d'armement disponibles apparaîtront.
- 4. Appuyez sur le bouton avec le mode d'armement que vous souhaitez activer.
- 5. Appuyez sur le bouton avec l'icône  $\vee$ . La procédure d'armement commencera.

## <span id="page-17-1"></span>**10.3.2 Désarmement**

- 1. Appuyez sur la partition que vous souhaitez désarmer. Le bouton avec l'icône apparaîtra en bas de l'écran.
- 2. Si vous souhaitez désarmer plusieurs partitions, appuyez sur chaque partition une par une.

*Si une alarme s'est produite dans la partition, le désarmement la fera effacer.*

3. Appuyez sur le bouton avec l'icône  $\sqrt{2}$ 

## <span id="page-17-2"></span>**10.3.3 Filtrage de la liste des partitions**

- 1. Appuyez sur l'icône  $\sum$ . Les boutons avec des critères de filtrage apparaîtront.
- 2. Appuyez sur les boutons avec les critères de filtrage que vous souhaitez utiliser. Vous pouvez appuyer sur n'importe quel nombre de boutons que vous voulez utiliser.
- 3. Appuyez sur le bouton avec l'icône  $(\vee)$ . Les partitions qui répondent aux critères sélectionnés seront affichées.

## <span id="page-17-3"></span>**10.3.4 Recherche de partitions**

- 1. Appuyez sur l'icône  $\mathbb{Q}$ . Le clavier QWERTY s'affichera.
- 2. Saisissez une chaîne de caractères qui sont inclus dans le nom de la partition / des partitions.
- 3. Appuyez sur le bouton avec l'icône  $\leftarrow$ . Les partitions dont le nom comprend la chaîne de caractères saisie seront affichées.

# <span id="page-17-4"></span>**10.4 Écran « Zones »**

Sur cet écran, vous pouvez voir la liste des zones appartenant aux partitions. Les zones sont représentées par des icônes qui indiquent l'état de la zone. Les icônes sont les mêmes que celles utilisées par le widget « État [de la zone](#page-10-1) » en mode indicateur (p. [9\)](#page-10-1). Outre l'icône, le nom de la zone peut être affiché.

Les icônes en haut à droite indiquent :

appuyez sur l'icône pour filtrer la liste de zones (voir « [Filtrage de la liste des zones](#page-19-2) » p. [18\)](#page-19-2).

appuyez sur l'icône pour rechercher une zone/des zones (voir « [Recherche de](#page-19-3)  [zones](#page-19-3) » p. [18\)](#page-19-3).

appuyez sur l'icône pour retourner à l'écran d'accueil du menu utilisateur.

|                    |                                        | Zones                            | 7<br>⊙                                    |
|--------------------|----------------------------------------|----------------------------------|-------------------------------------------|
|                    | $\land$ Rez-de chaussée (0/11)         | $$\circledcirc$11$<br>$\bigcirc$ | $\mathcal{P}$ 0<br>♪ 0<br>$\Theta$ 0      |
| Porte<br>⊛         | Fenetre-chambre<br>✅<br>$\overline{2}$ | Fenetre-cuisine<br>⊙<br>3        | Entrée<br>⊛<br>-4                         |
| Cuisine<br>∞<br>5  | Salon PIR<br>∞<br>6                    | Fenetre-salon<br>⊛<br>7          | Chambre PIR<br>◉<br>8                     |
| Escalier<br>∞<br>9 | Garage<br>⊛<br>10                      | Bouton<br>∞<br>15                |                                           |
| Étage              | (0/5)                                  | W5                               | <b>♪ 0</b><br>$\mathcal{P}$ 0<br>$\Theta$ |
| Escalier<br>∞<br>9 | Chambre 2<br>⊙<br>11                   | Chambre2-fenetre<br>12<br>⊙      | Chambre 3<br>⊙ 13                         |

Fig. 9. Écran « Zones » (exemple).

L'icône affichée devant le nom de la partition indique :

appuyez sur l'icône pour masquer la liste des zones appartenant à la partition.

appuyez sur l'icône pour afficher la liste des zones appartenant à la partition.

L'information sur le nombre de zones sélectionnées est affichée entre parenthèses à côté du nom de la partition ([nombre de zones sélectionnées] / [nombre de zones]).

Les chiffres affichés à côté des icônes suivantes indiquent :

nombre de zones en état normal.

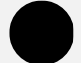

nombre de zones violées.

nombre de zones qui ont déclenché une alarme.

nombre de zones bloquées.

nombre de zones sabotées.

Si vous appuyez sur l'écran près du bord inférieur et balayez vers le haut, les boutons avec les icônes apparaîtront en bas de l'écran :

appuyez sur l'icône pour augmenter la taille des icônes / noms de la liste.

appuyez sur l'icône pour diminuer la taille des icônes / noms de la liste.

**!!!!!!!** appuyez sur l'icône pour masquer les noms des zones dans la liste.

appuyez sur l'icône pour afficher les noms des zones dans la liste. <u>EEEE</u>

appuyez sur l'icône pour masquer les boutons.

#### <span id="page-18-0"></span>**10.4.1 Blocage temporaire de la zone**

La zone temporairement bloquée restera bloquée jusqu'au désarmement de la partition à laquelle elle appartient, ou jusqu'au déblocage de la zone par l'utilisateur.

1. Appuyez sur la zone que vous souhaitez temporairement bloquer. Le bouton avec l'icône  $\frac{1}{N}$  apparaîtra en bas de l'écran.

- 2. Si vous souhaitez bloquer plusieurs zones, appuyez sur chaque zone une par une.
- 3. Appuyez sur le bouton avec l'icône

## <span id="page-19-0"></span>**10.4.2 Blocage permanent de la zone**

La zone bloquée en permanence restera bloquée jusqu'à ce qu'elle soit débloquée par l'utilisateur.

- 1. Appuyez sur la zone que vous souhaitez bloquer en permanence. Le bouton avec l'icône apparaîtra en bas de l'écran.
- 2. Si vous souhaitez bloquer plusieurs zones, appuyez sur chaque zone une par une.
- 3. Appuyez sur le bouton avec l'icône .

#### <span id="page-19-1"></span>**10.4.3 Déblocage de la zone**

- 1. Appuyez sur la zone que vous souhaitez débloquer. Le bouton avec l'icône apparaîtra en bas de l'écran.
- 2. Si vous souhaitez débloquer plusieurs zones, appuyez sur chaque zone une par une.
- 3. Appuyez sur le bouton avec l'icône  $($

## <span id="page-19-2"></span>**10.4.4 Filtrage de la liste des zones**

- 1. Appuyez sur l'icône  $\bigvee$ . Les boutons avec des critères de filtrage apparaîtront.
- 2. Appuyez sur les boutons avec les critères de filtrage que vous souhaitez utiliser. Vous pouvez appuyer sur n'importe quel nombre de boutons que vous voulez utiliser.
- 3. Appuyez sur le bouton avec l'icône  $(\vee)$ . Les zones qui répondent aux critères sélectionnés seront affichées.

#### <span id="page-19-3"></span>**10.4.5 Recherche de zones**

- 1. Appuyez sur l'icône  $\mathbb{Q}$ . Le clavier QWERTY s'affichera.
- 2. Saisissez une chaîne de caractères qui sont inclus dans le nom de la zone / des zones.
- 3. Appuyez sur le bouton avec l'icône  $\leftarrow$ . Les zones dont le nom comprend la chaîne de caractères saisie seront affichées.

# <span id="page-19-4"></span>**10.5 Écran « Sorties »**

Sur cet écran, vous pouvez voir la liste des sorties du système. Les sorties sont représentées par des icônes. Les icônes sont les mêmes que celles utilisées par le widget « État [de la](#page-11-0)  [sortie](#page-11-0) » en mode indicateur (p. [10\)](#page-11-0). Le nom de la sortie peut être affiché à côté de l'icône.

L'icône  $\zeta$  s'affiche dans le coin supérieur droit de l'écran. Appuyez dessus pour revenir à l'écran d'accueil du menu utilisateur.

L'icône affichée au-dessus du nom du groupe indique :

appuyez sur l'icône pour masquer la liste des sorties.

appuyez sur l'icône pour afficher la liste des sorties.

L'information sur le nombre de sorties armées est affichée entre parenthèses ([nombre de sorties armées] / [nombre de sorties]).

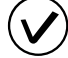

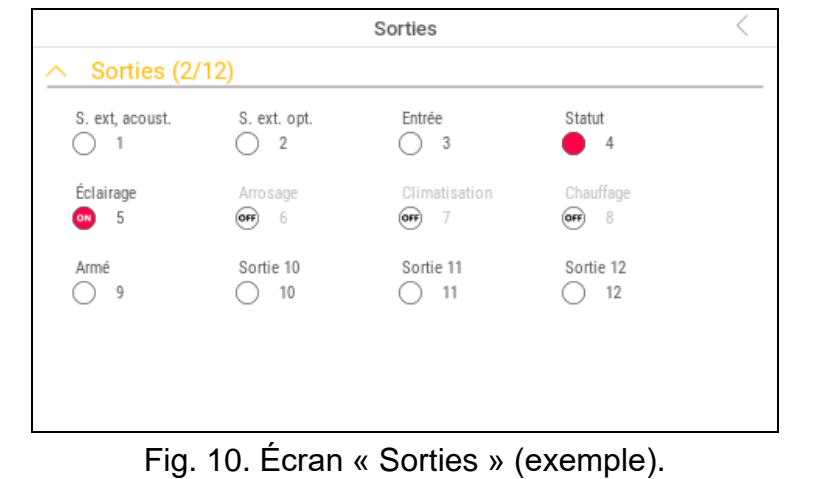

Si vous appuyez sur l'écran près du bord inférieur et balayez vers le haut, les boutons avec les icônes apparaîtront en bas de l'écran :

appuyez sur l'icône pour augmenter la taille des icônes / noms de la liste.

appuyez sur l'icône pour diminuer la taille des icônes / noms de la liste.

appuyez sur l'icône pour masquer les noms des sorties dans la liste. 

 $\Xi$ appuyez sur l'icône pour afficher les noms des sorties dans la liste.

appuyez sur l'icône pour masquer les boutons.

#### <span id="page-20-0"></span>**10.5.1 Commande de sorties**

Appuyez sur la sortie commandable pour modifier son état. Vous pouvez reconnaître ces sorties par l'icône (voir description du widget « État [de la sortie](#page-11-0) » s. [10\)](#page-11-0).

# <span id="page-20-1"></span>**10.6 Écran « Pannes »**

Sur cet écran, vous pouvez voir la liste des pannes. L'installateur définit si seules les pannes en cours sont présentées, ou aussi celles qui sont déjà terminées (mémoire de pannes).

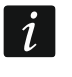

*Chaque panne présente un risque pour le bon fonctionnement du système d'alarme et doit être réparé dès que possible. Si nécessaire, consultez l'installateur.*

Les icônes en haut à droite indiquent :

appuyez sur l'icône pour effacer la mémoire de pannes.

appuyez sur l'icône pour revenir à l'écran d'accueil du menu utilisateur.

# <span id="page-20-2"></span>**10.7 Écran « Événements »**

Sur cet écran, vous pouvez voir la liste d'événements. Les événements sont affichés dans l'ordre du plus récent au plus ancien.

Les icônes en haut à droite indiquent :

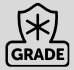

appuyez sur l'icône pour afficher les événements requis par la norme EN 50131 pour Grade 2.

appuyez sur l'icône pour afficher les descriptions d'événements en couleurs (différentes couleurs pour différents types d'événements).

appuyez sur l'icône pour revenir à l'écran d'accueil du menu utilisateur.

# <span id="page-21-0"></span>**10.8 Terminal**

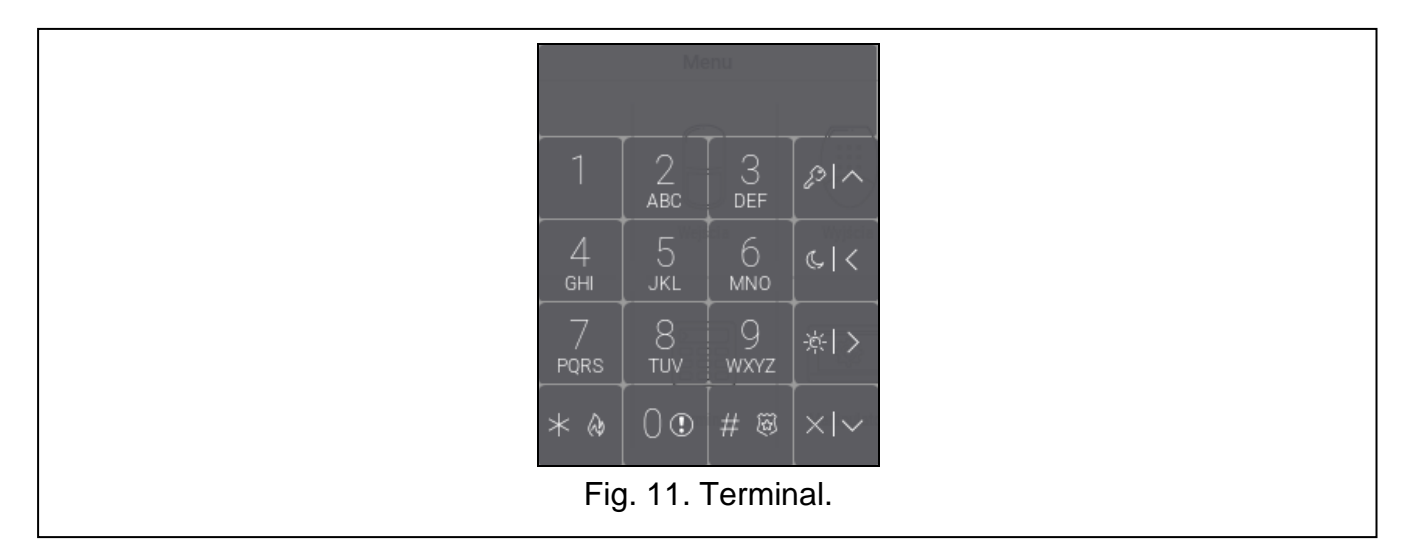

Le terminal permet de gérer et de programmer les paramètres du système de la même manière qu'à partir d'un clavier LCD avec menu textuel.

Appuyez sur  $\langle \lambda \rangle$  à droite du terminal pour le quitter (l'icône s'affiche lorsqu'aucune fonction n'est affichée par le terminal).

#### <span id="page-21-1"></span>**10.8.1 Touches**

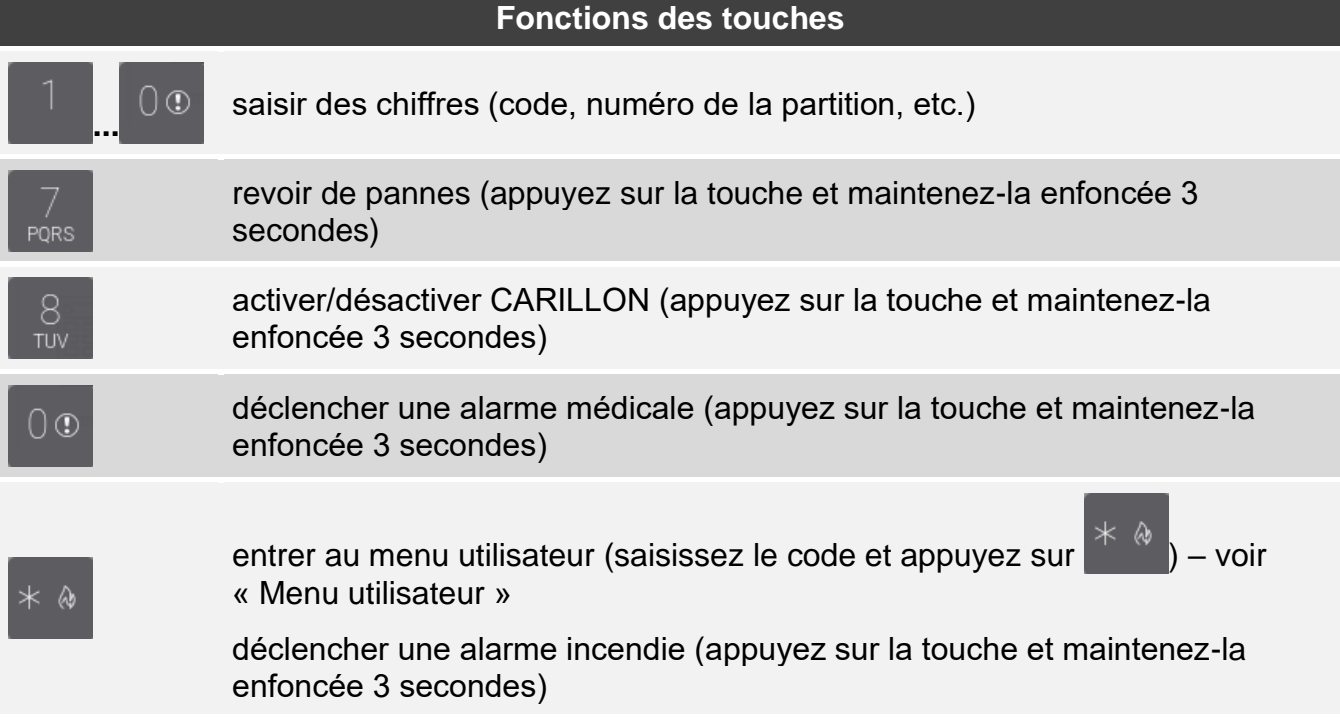

 $|\equiv$ 

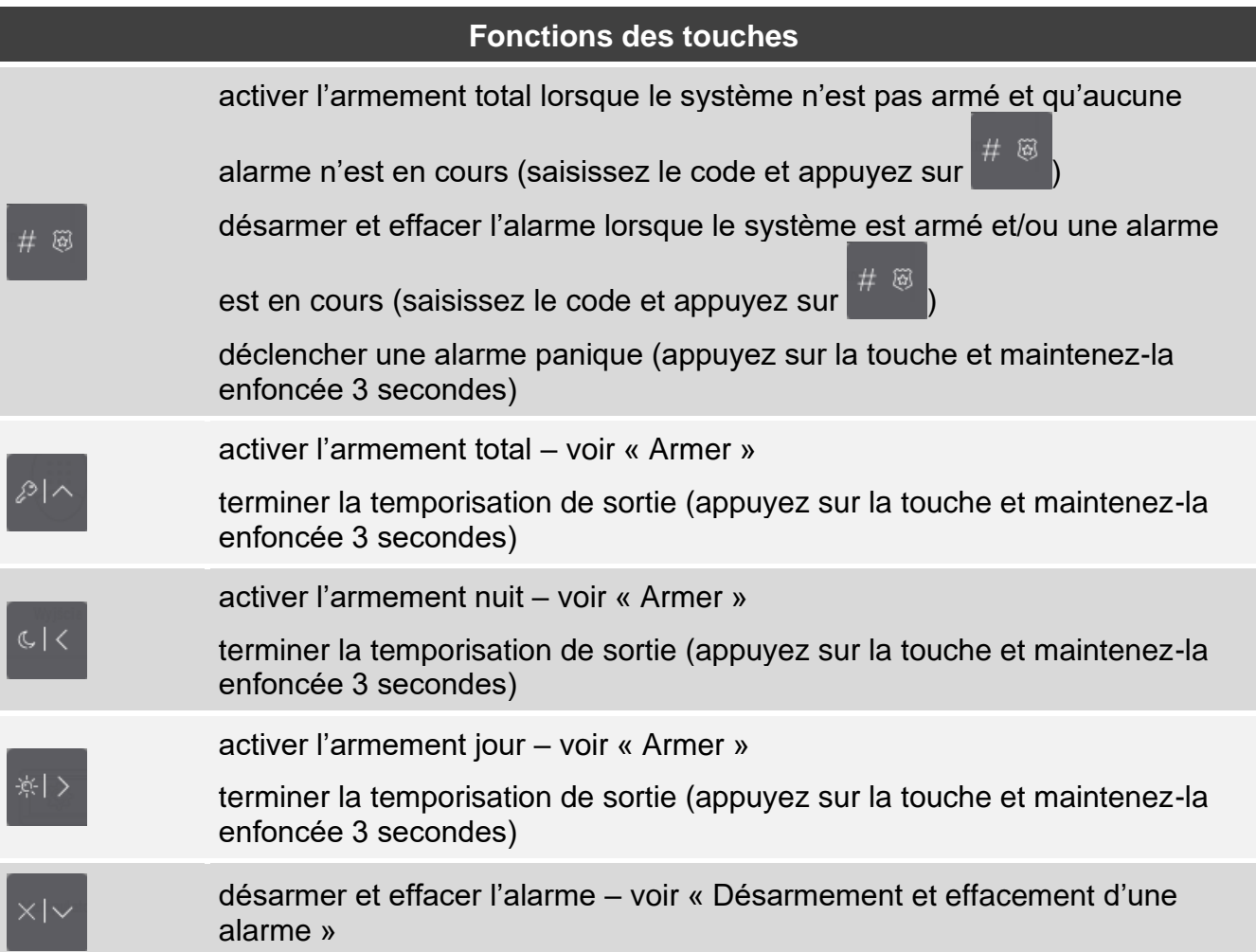

Les fonctions sont disponibles selon des paramètres du clavier.

Consultez le chapitre « [Menu utilisateuru](#page-24-0)tilisateur » (p. [23\)](#page-24-0) pour la description des fonctions après l'entrée au menu utilisateur.

## <span id="page-22-0"></span>**10.8.2 Utiliser le terminal**

#### <span id="page-22-1"></span>**Armer**

#### *Armer sans sélectionner la partition*

Saisissez le code, ensuite appuyez sur :

※|>

- pour activer l'armement total,

![](_page_22_Picture_11.jpeg)

- pour activer l'armement jour,

![](_page_22_Picture_13.jpeg)

- pour activer l'armement nuit.

Dans les partitions auxquelles vous avez accès, la procédure d'armement commence.

## *Armer une partition sélectionnée*

1. Sélectionnez la partition que vous souhaitez armer (appuyez sur l'une des touches :

- partition 1 ;  $\overline{AB}$  - partition 2 ;  $\overline{DEF}$  - partition 3 ;  $\overline{GH}$  - partition 4).

![](_page_23_Figure_0.jpeg)

- 2. Sélectionnez le type d'armement que vous souhaitez activer (appuyez sur l'une des touches :  $\mathcal{P}$  - armement total :  $\mathbb{R}$  - armement nuit ;  $\mathbb{R}$  - armement nuit).
- 3. Dans la partition / les partitions sélectionnée/s, la procédure d'armement commence.

#### *Armement sans temporisation de sortie*

S'il n'y a personne dans la partition ou que personne ne quitte la zone en cas d'armement de jour ou de nuit, vous pouvez armer la partition sans temporisation de sortie. Lors de l'armement, maintenez enfoncée la touche de sélection du type d'armement 3 secondes :

 $2$ \* > ou 
(en cas d'armement par code, faites-le après avoir introduit le code). L'armement se fait immédiatement, sans temporisation de sortie.

#### *Fin de la temporisation de sortie*

Pendant la temporisation de sortie, appuyez et maintenez pendant 3 secondes ,

![](_page_23_Picture_8.jpeg)

ou  $\Box$ . La temporisation de sortie est terminée et l'armement est activé.

#### <span id="page-23-0"></span>**Désarmement et effacement d'une alarme**

Si une partition est armée et qu'une alarme y a été déclenchée, le désarmement signifie que l'alarme est effacée en même temps.

## *Désarmement / effacement d'une alarme sans sélectionner une partition*

Saisissez votre code, puis appuyez sur . Les partitions auxquelles vous avez accès seront désarmées / l'alarme sera effacée.

#### *Effacement d'une alarme sans désarmement*

Si une partition est armée et que vous souhaitez effacer une alarme, entrez le code et

appuyez sur  $\ell^2$  ,  $\ell^2$  ,  $\ell^2$  ,  $\ell^2$  ,  $\ell^2$  (vous pouvez appuyer sur n'importe quelle touche). Dans les partitions auxquelles vous avez accès, l'alarme sera effacée.

*L'alarme d'avertissement ne peut pas être effacée sans désarmement.*

#### *Désarmement / effacement d'une alarme dans une partition sélectionnée*

1. Sélectionnez la partition que vous souhaitez désarmer et/ou effacer une alarme (appuyez

sur l'une des touches :  $\blacksquare$  - partition 1 ;  $\overline{ABC}$  - partition 2 ;  $\overline{DEF}$  - partition 3 ;  $\overline{GH}$ partition 4).

2. Appuyez sur

4. Appuyez sur

3. Entrez le code.

![](_page_24_Picture_8.jpeg)

5. La partition sélectionnée sera désarmée / l'alarme sera effacée.

#### <span id="page-24-0"></span>**Menu utilisateur**

Entrez le code et appuyez sur pour avoir accès au menu utilisateur. Les fonctions que vous souhaitez activer s'affichent. Vous aurez accès aux fonctions en fonction de vos autorisations, de l'état et de la configuration du système.

Pour quitter une fonction et/ou le menu utilisateur, appuyez sur **the filter endicated**. Le clavier quitte automatiquement le menu si 2 minutes se sont écoulées depuis que la dernière pression.

![](_page_24_Picture_194.jpeg)

#### *Navigation dans le menu et activation des fonctions*

Vous pouvez naviguer dans le menu à l'aide des touches fléchées ou des raccourcis numériques ainsi que combiner ces méthodes. Le curseur > indique le sous-menu dans lequel vous pouvez entrer / la fonction que vous pouvez activer.

#### *Utiliser des touches fléchées*

- 
- 1. Utilisez la touche **ou pour rechercher le sous-menu ou la fonction souhaités.**
- 

2. Appuyez sur  $\frac{||\ast|| > ||}{||\ast||}$  ou  $\frac{||\ast|| \otimes ||}{||\ast||}$  permet de revenir au menu/sous-menu précédent (la touche

permet de revenir au menu/sous-menu précédent).

#### *Utiliser des raccourcis numériques*

La plupart des sous-menus et des fonctions sont numérotés. Vous trouverez ces numéros dans la notice utilisateur de la centrale d'alarme. À l'aide des touches numérotées, entrez le numéro du sous-menu/fonction pour accéder au sous-menu/activer une fonction. En entrant une séquence de plusieurs chiffres à la fois (correspondant tour à tour aux numéros de sous-menus et de fonctions), vous pouvez activer rapidement la fonction sélectionnée.

Par exemple, pour activer la fonction de blocage temporaire de zones, après avoir accédé au

menu utilisateur, appuyez successivement sur .

![](_page_25_Picture_13.jpeg)

Pour la description des fonctions utilisateur, consultez la notice utilisateur de la centrale d'alarme.

## **Edition de données à l'aide du terminal**

La méthode d'édition dépend du type de données. Après avoir terminé l'édition, appuyez sur

# @

pour enregistrer les modifications. Si vous souhaitez quitter la fonction sans

enregistrer les modifications, appuyez sur .

#### *Sélection dans la liste de choix unique*

Dans la ligne inférieure de l'écran, l'élément actuellement sélectionné est présenté. Vous

pouvez faire défiler la liste à l'aide des touches

#### *Sélection dans la liste de choix multiple*

Dans la ligne inférieure de l'écran, l'un des éléments que vous pouvez choisir est présenté.

Vous pouvez faire défiler la liste à l'aide des touches  $\sim$  ou  $\sim$  . Le caractère suivant s'affiche dans la ligne supérieure :

T – l'élément affiché est sélectionné / l'option est activée,

. – l'élément affiché n'est pas sélectionné / l'option est désactivée.

Appuyez sur n'importe quelle touche numérique pour remplacer le caractère actuellement affiché par un autre.

![](_page_25_Picture_31.jpeg)

![](_page_26_Picture_160.jpeg)

<span id="page-26-0"></span>![](_page_26_Picture_161.jpeg)

Les fonctions disponibles sur l'écran « Clavier » sont décrites ci-dessous.

appuyez dessus pour régler la luminosité de l'écran (voir « Régler [la luminosité](#page-27-0) de [l'écran](#page-27-0) » p. [26\)](#page-27-0).

appuyez dessus pour régler le volume du clavier (voir « Régler [le volume du](#page-27-1)  [clavier](#page-27-1) » p. [26\)](#page-27-1).

appuyez dessus pour verrouiller l'écran tactile pendant 30 secondes. Cela vous permettra de nettoyer l'écran.

appuyez dessus pour mettre à jour le firmware du clavier (voir la notice d'installation du clavier).

appuyez pour formater la carte mémoire.

appuyez dessus pour régler l'heure de déconnexion automatique (voir « [Régler](#page-28-0) [l'heure de déconnexion](#page-28-0) automatique » p. [27\)](#page-28-0).

Appuvez sur  $\zeta$  dans le coin supérieur droit de l'écran pour revenir à l'écran accueil du menu utilisateur.

# <span id="page-27-0"></span>**10.9.1 Régler la luminosité de l'écran**

Appuyez sur la fonction « Luminosité ». Les curseurs et les boutons apparaîtront en bas de l'écran. Les curseurs sont indiqués par les icônes décrites dans le tableau ci-dessous.

![](_page_27_Figure_5.jpeg)

l'écran ne devient pas inactif).

Appuyez sur le bouton avec l'icône  $(\vee)$  pour confirmer les modifications. Appuyez sur le bouton avec l'icône  $(X)$  pour annuler les modifications.

# <span id="page-27-1"></span>**10.9.2 Régler le volume du clavier**

Appuyez sur la fonction « Volume ». Les curseurs et les boutons apparaîtront en bas de l'écran. Les curseurs sont indiqués par les icônes décrites dans le tableau ci-dessous.

![](_page_27_Picture_10.jpeg)

volume des sons générés lors de l'utilisation du clavier (appui sur l'écran).

![](_page_27_Picture_12.jpeg)

volume des sons du CARILLON (signalisation de violation de la zone).

![](_page_27_Picture_14.jpeg)

volume des sons de la temporisation de sortie.

![](_page_27_Picture_16.jpeg)

volume des sons de la temporisation d'entrée.

![](_page_27_Picture_18.jpeg)

volume des sons d'alarmes incendie.

![](_page_27_Picture_20.jpeg)

volume du son de l'alarme.

Appuyez sur le bouton avec l'icône  $(\vee)$  pour confirmer les modifications. Pour annuler

les modifications, appuyez sur le bouton avec l'icône .

## <span id="page-28-0"></span>**10.9.3 Régler l'heure de déconnexion automatique**

Appuyez sur la fonction « Déconnexion automatique ». En bas de l'écran, vous verrez des boutons et un curseur qui vous permettront de déterminer la durée d'inactivité au bout de laquelle l'utilisateur sera automatiquement déconnecté. Appuyez sur le bouton avec l'icône

pour confirmer des modifications. Appuyez sur le bouton avec l'icône l'

*L'heure de déconnexion automatique est également utilisée pour spécifier la durée d'inactivité après laquelle l'économiseur d'écran (s'il est activé) doit s'afficher.*

Lorsque le menu service (terminal) est affiché, la fonction de déconnexion *automatique et l'économiseur d'écran sont désactivés.*